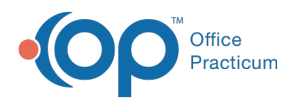

## Add GTIN and NDC Numbers to a Vaccine Product

Last Modified on 04/19/2021 9:53 am EDT

## About

When vaccine products change or when additional NDC and GTIN numbers are available, it is the responsibility of the practice to enter this information in the Vaccine Products table.

- 1. Navigate to **Practice Management tab > More button (Reference Data group) > Vaccine Products**.
- 2. Locate the vaccine product, and click the**Edit** button.
- 3. In the bottom section, click the**Add** button and enter the Product Description, GTIN, and NDCID.

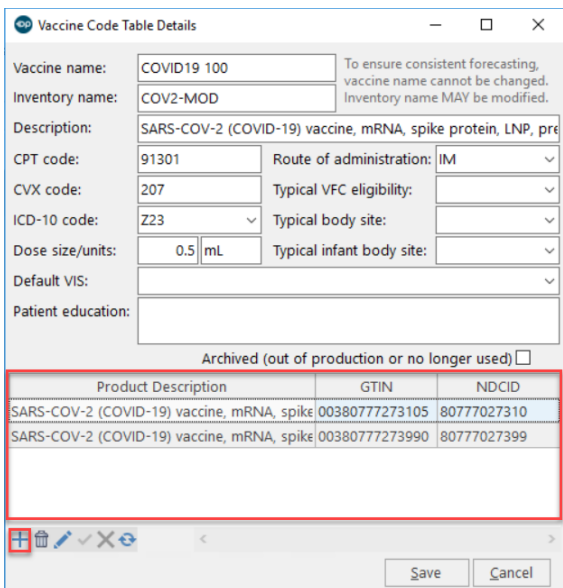

4. Click the **Save** button.

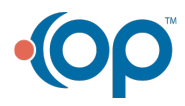